# **Die Kommunikationstools Welche Kommunikationstools stehen mir zur Verfügung?**

### **Kommunikation.**

**1.** Klicken Sie in Ihrem **Dashboard** auf den Pfeil oben links, um das Navigationsmenü aufzurufen.

**2.** Klicken Sie auf das Feld **Kommunikation**, um zu den verschiedenen Kommunikations-Tools zu gelangen.

**3.** Klicken Sie auf das Feld **Gruppen,** um zu Ihrer Gruppenübersicht zu gelangen.

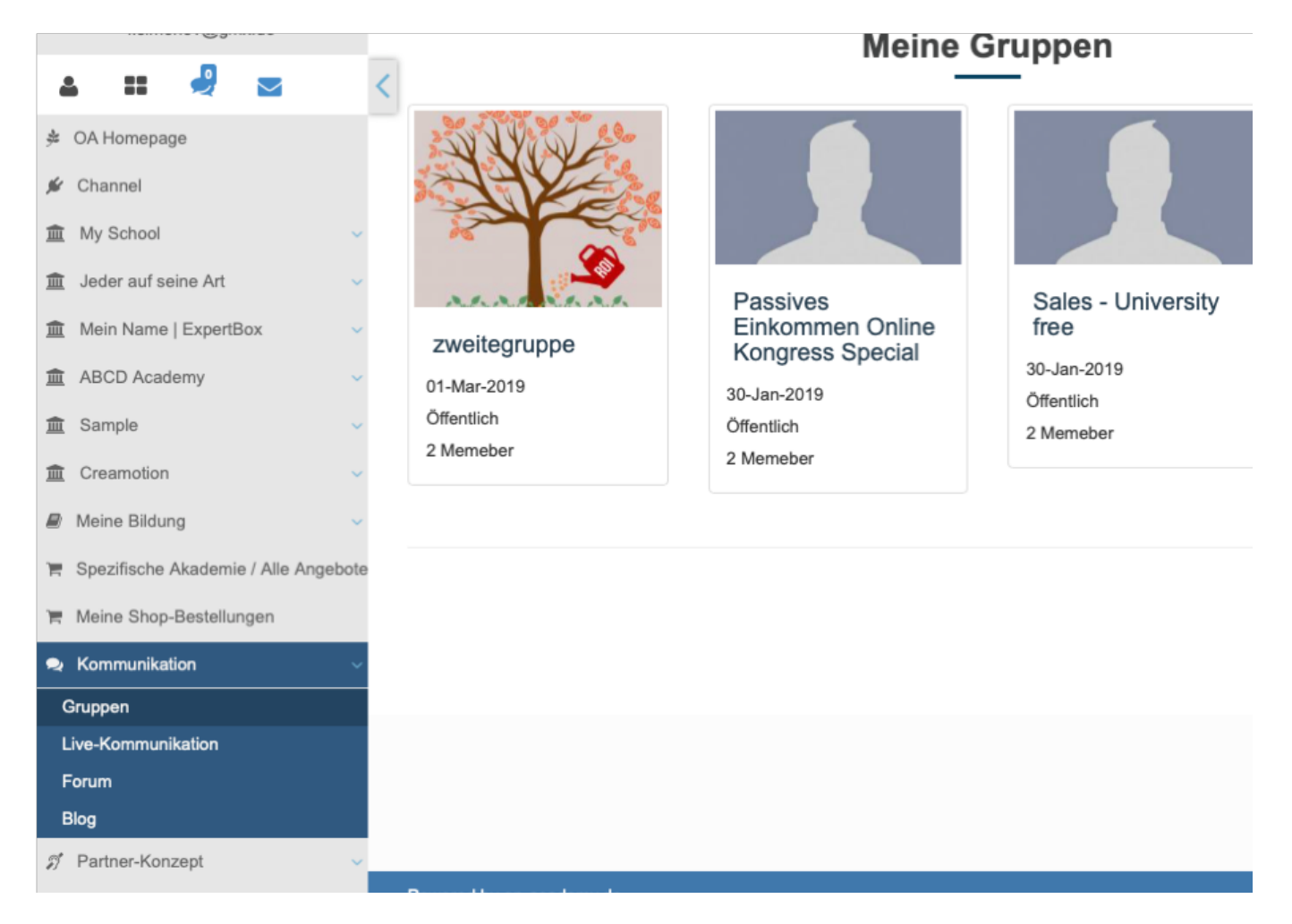

## **Live-Kommunikation**

**1.** Klicken Sie auf das Feld **Live-Kommunikation,** um in den Chat zu gelangen.

# **Die Kommunikationstools**

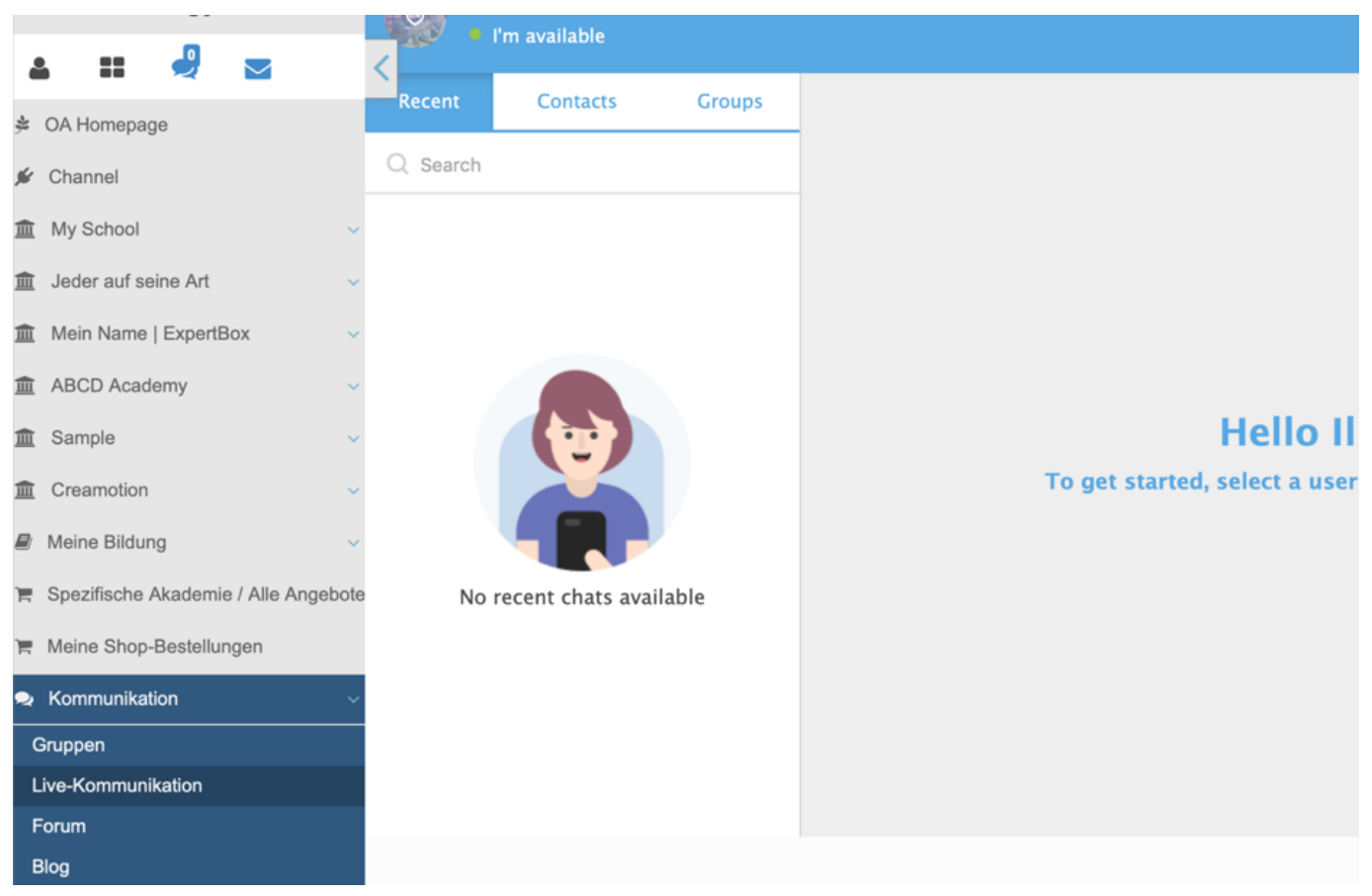

**2.** Klicken Sie auf das Feld **Recent,** um die letzten Gespräche nachzuvollziehen oder fortzuführen.

**3.** Klicken Sie auf das Feld **Contacts,** um zu Ihren Kontakten zu gelangen und Gespräche zu beginnen. Klicken Sie dazu auf einen Ihrer Kontakte.

**4.** Klicken Sie auf den **Pfeil** neben dem **Type your Message** Feld, um Ihren Kontakt einen **Sticker** oder eine **Sprachnachricht** zu versenden, ein **Whiteboard** für eine Zusammenarbeit freizugeben oder ein **Dokument** zur gemeinsamen Bearbeitung zu verschicken.

**5.** Klicken Sie auf das Feld **Type your Message**, um ein Gespräch zu beginnen. Klicken Sie auf den **Smiley,** um unterschiedliche Emojis zu verschicken. Klicken Sie auf die **Büroklammer** um Ihren Kontakt, Dateien wie z.B. Bilder, Videos oder PDF-Dateien zu schicken.

**6.** Klicken Sie auf das Symbol **Kamera,** um eine Video-Konferenz zu beginnen.

**7.** Klicken Sie auf das Symbol **Telefonhörer**, um ein Voice Call zu beginnen.

## **Die Kommunikationstools**

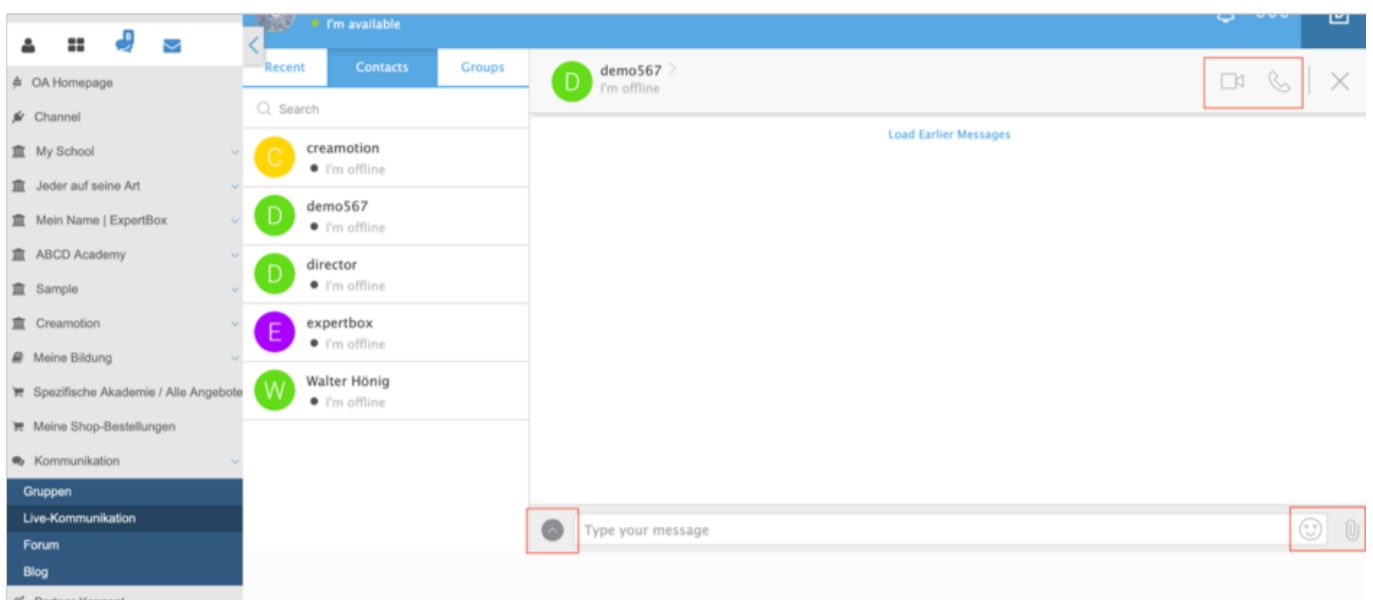

### **8.** Klicken Sie auf das Feld **Groups,** um zu Ihren Gruppenchats zu gelangen.

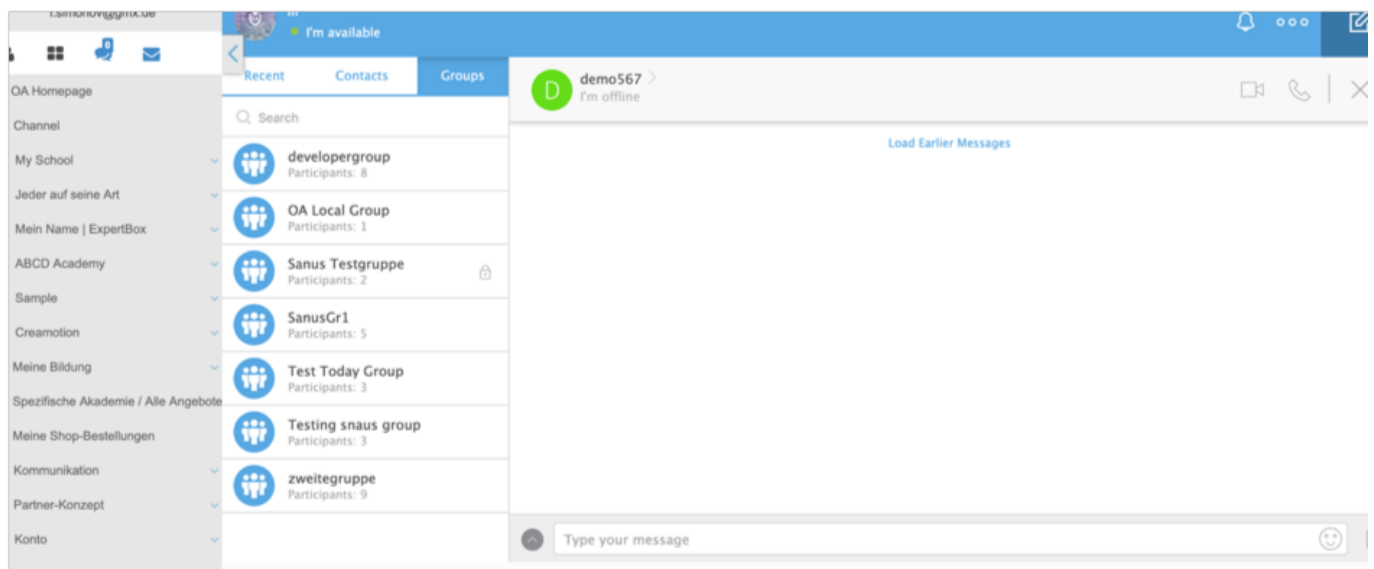

### **Forum**

**1.** Klicken Sie auf das Feld **Kommunikation und dann auf Forum,** um zu Ihren Foren zu gelangen in welchen Sie von einem Trainer, Admin oder User eingeladen wurden. Falls vorhanden, wählen Sie ein Forum aus und beteiligen Sie sich an den Diskussionen.

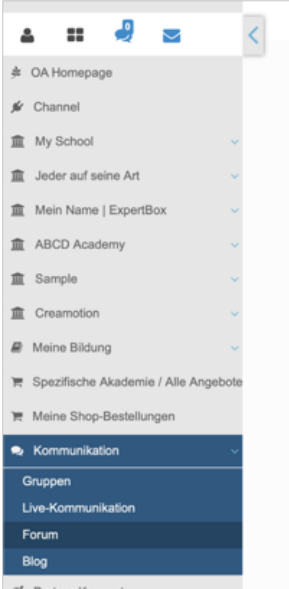

### **Blog**

**1.** Klicken Sie in dem Menü **Kommunikation** auf das Feld **Blog ,**um zu Ihren Blogs zu gelangen.

**2.** Klicken Sie auf das Feld **Blog-Follower,** um eine Übersicht über Ihre Follower zu erhalten.

**3.** Klicken Sie auf das Feld **Neue Hinzufügen,** um einen neuen Blogeintrag zu erstellen.

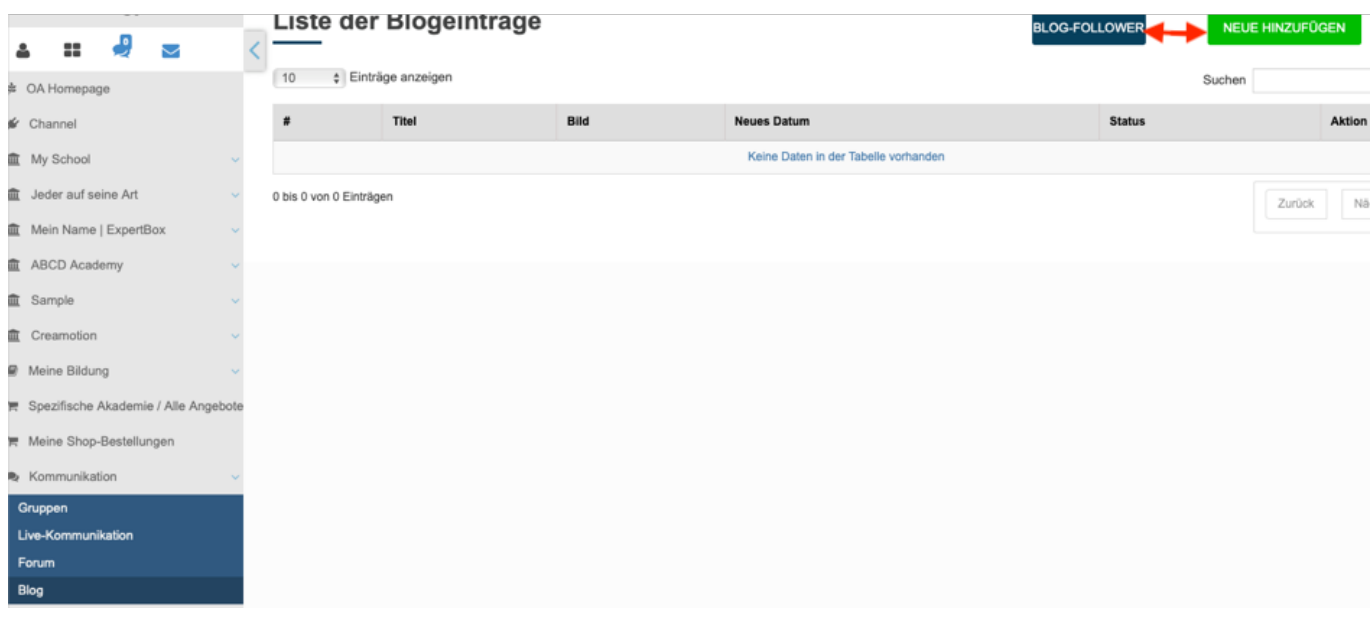

Folgen Sie dem Link zu unseren onAcademy How To Videos: <https://on-academy.de/web/creamotion>

Eindeutige ID: #1016 Verfasser: admin Letzte Änderung: 2019-09-09 09:11 Seite 4 / 4

**(c) 2024 admin <office@creaunion.de> | 2024-05-11 20:26**

[URL: https://faq.on-academy.de/index.php?action=artikel&cat=18&id=17&artlang=de](https://faq.on-academy.de/index.php?action=artikel&cat=18&id=17&artlang=de)